附件 1

## **普通用人单位报名流程**

第一步: 打开遵义医科大学医学与科技学院就业信息网

([https://mts.bysjy.com.cn/index?menu\\_id=36910](https://mts.bysjy.com.cn/index?menu_id=36910)),点击顶部右上角"单位 登录/注册"。

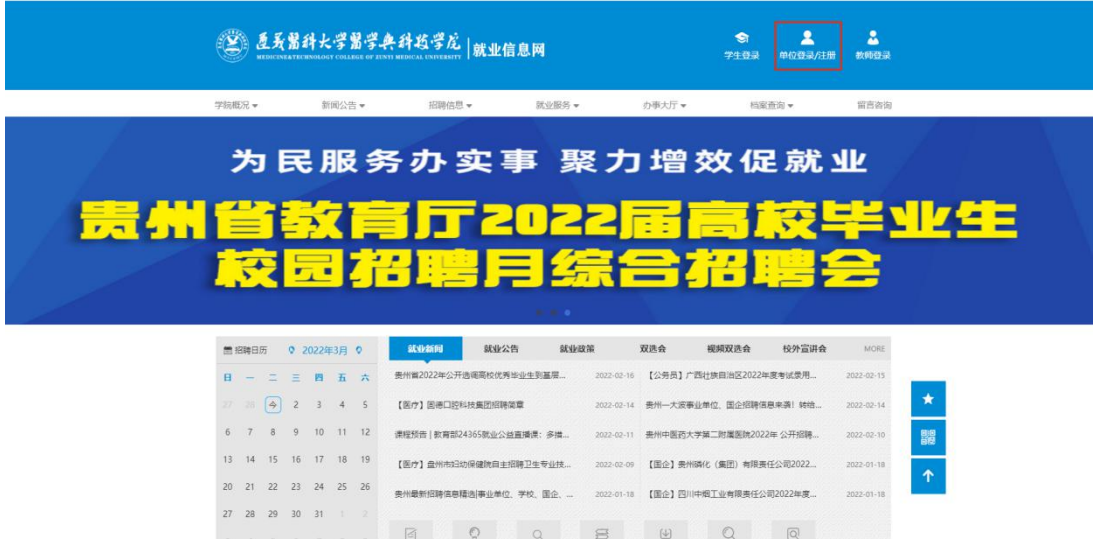

第二步: 如果您已有云校招账号,输入账号密码登陆即可, 如您还未注册过, 点 击注册按钮,按照页面提示,填写贵单位的基本信息;

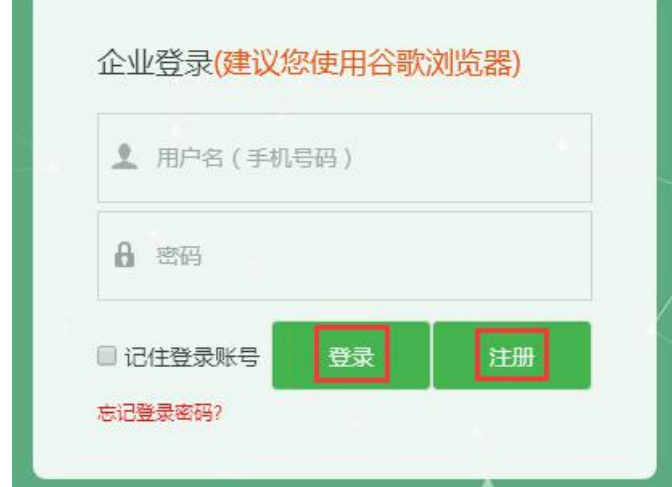

第三步: 填写完基本信息后,点击下一步、填写招聘信息,招聘类型选择"双选 会"; 是否组团招聘,一般用人单位默认选择"否"。

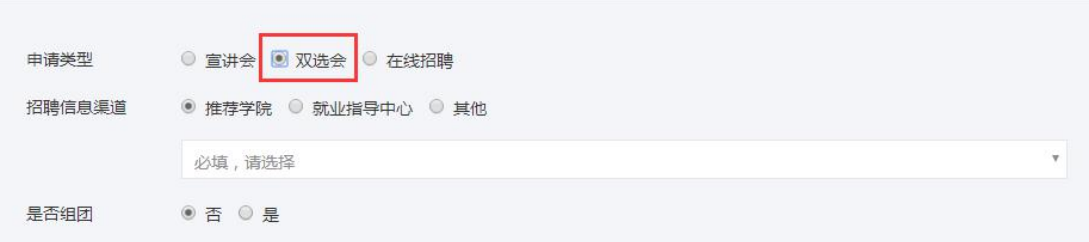

## 点击新增职位,添加招聘岗位等信息;

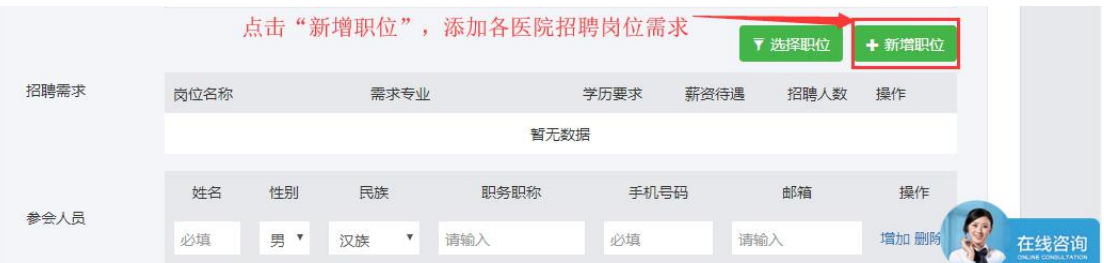

请如实填写职位信息,如填写的内容与实际不符,将会影响贵单位的企业信用, 以及来校招聘业务;

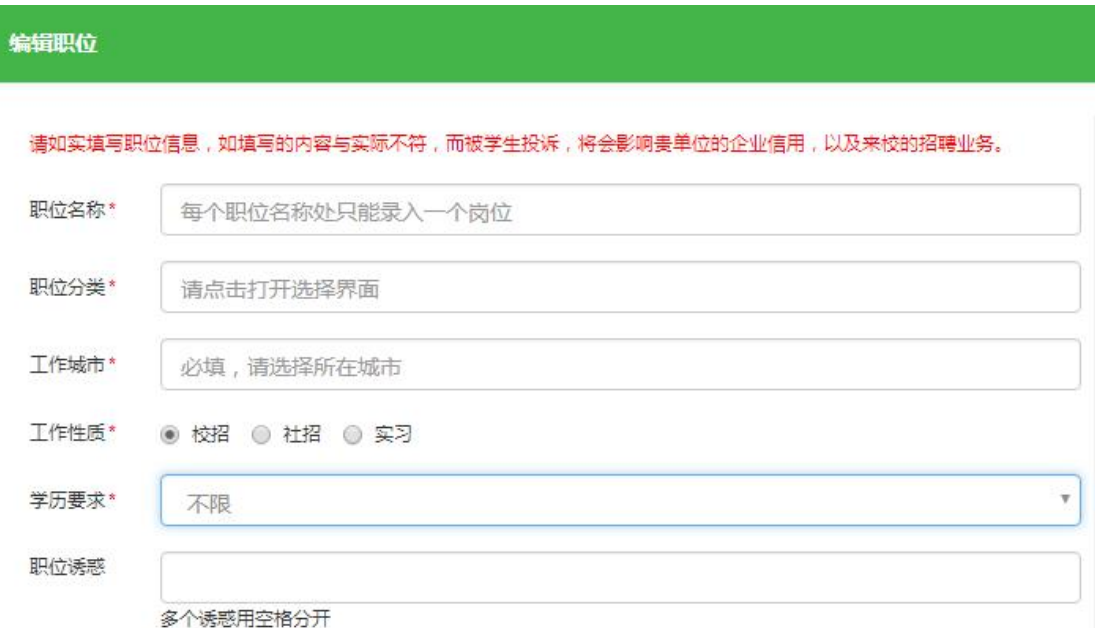

第四步:填写完相关资料后,务必扫描微信二维码,绑定微信,关注云校招平台 公众号。云校招平台和学校会将相关消息和审核结果通知发送到微信上。

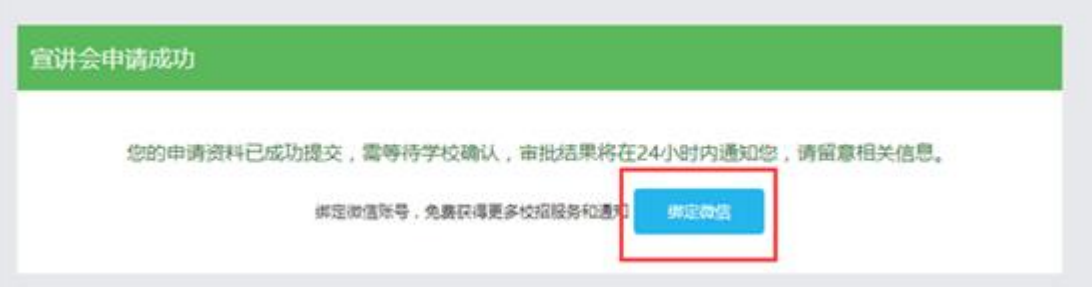

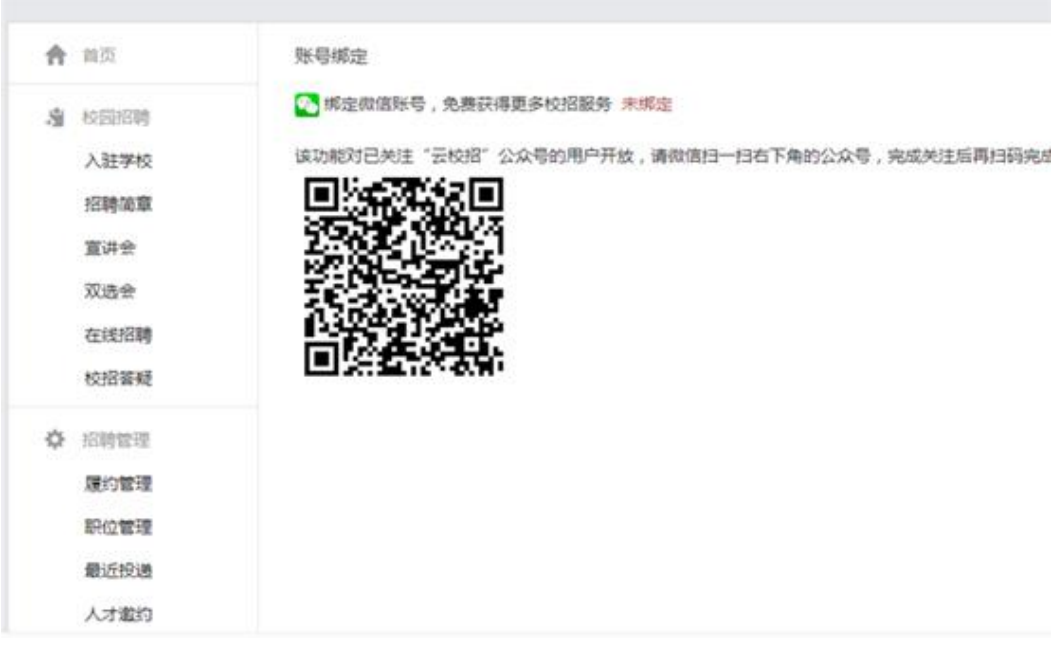

## 获得更多校招服务 已绑定

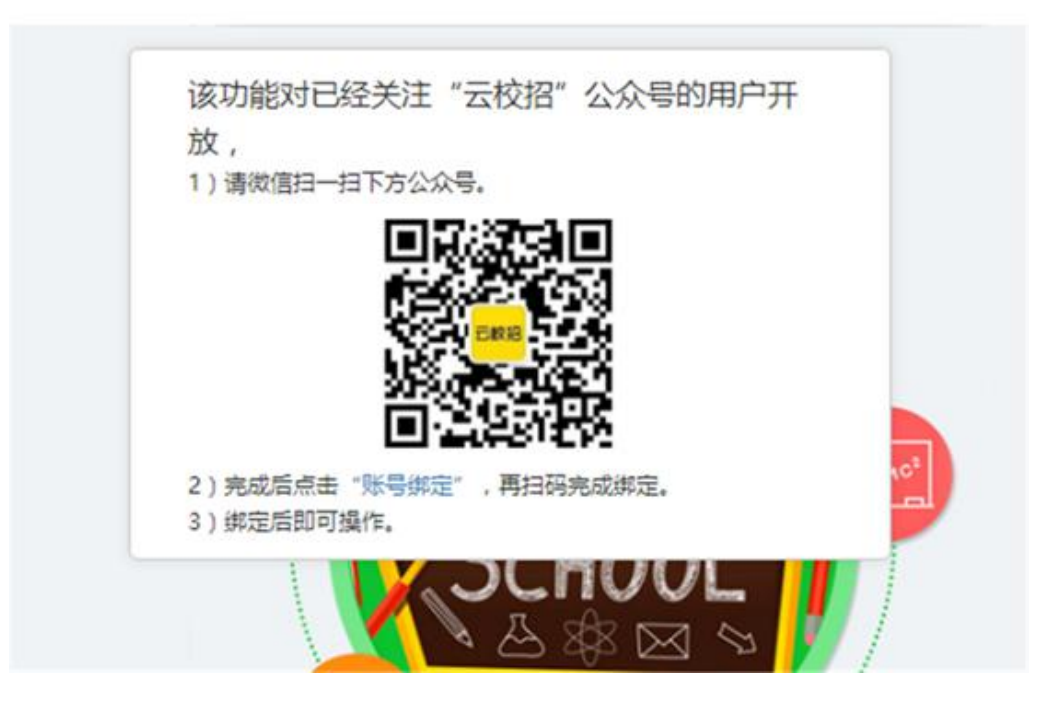